**Instructivo para** la presentación de solicitud de devolución a través de internet

Febrero, 2023

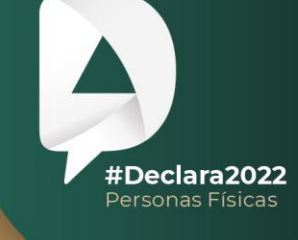

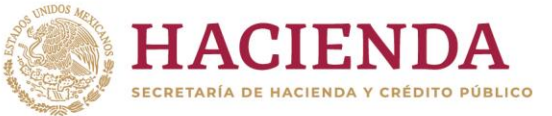

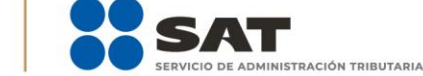

## **R** O O O gob.mx/sat

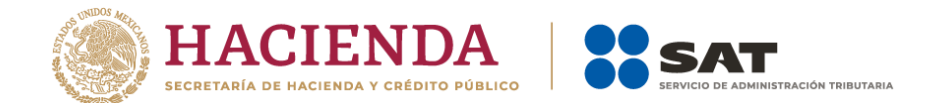

Presenta el Formato Electrónico de Devoluciones disponible en sat.gob.mx y solicita tus devoluciones:

- $\overline{Q}$ Buscar Personas Empresas | Nuevos contribuyentes | Residentes en el extranjero  $\begin{tabular}{l|cccccc} Trámites y serviceios & $\widehat{\!\!\!\!\!\!\! \bigcirc\!}\, & $\widehat{\!\!\!\!\!\! \bigcirc\!}\, & $\widehat{\!\!\!\!\! \bigcirc\!}\, & $\widehat{\!\!\!\!\! \bigcirc\!}\, & $\widehat{\!\!\!\!\! \bigcirc\!}\, & $\widehat{\!\!\!\!\! \bigcirc\!}\, & $\widehat{\!\!\!\!\! \bigcirc\!}\, & $\widehat{\!\!\!\!\! \bigcirc\!}\, & $\widehat{\!\!\!\! \bigcirc\!}\, & $\widehat{\!\!\!\! \bigcirc\!}\, & $\widehat{\!\!\!\! \bigcirc\!}\, & $\widehat{\!\!\!\! \bigcirc\!}\,$ MÉXICO HACIENDA SSAT  $\mathbb{H}$  $\begin{picture}(120,140) \put(0,0){\line(1,0){15}} \put(15,0){\line(1,0){15}} \put(15,0){\line(1,0){15}} \put(15,0){\line(1,0){15}} \put(15,0){\line(1,0){15}} \put(15,0){\line(1,0){15}} \put(15,0){\line(1,0){15}} \put(15,0){\line(1,0){15}} \put(15,0){\line(1,0){15}} \put(15,0){\line(1,0){15}} \put(15,0){\line(1,0){15}} \put(15,0){\line$ E. rn<br>(<sup>h</sup>ŋ  $\frac{1}{\sqrt{2}}$  $\circledcirc$  $\frac{1}{\sqrt{\frac{1}{n}}}$ Otros trámites<br>y servicios Deck Factura<br>electrónica Trámites del<br>RFC Devoluciones y Comercio<br>exterior compensaciones Consulta tu devolución automática (Ejercicio 2015 y., Seguimiento de trámites y requerimientos  $\sqrt{2}$ Régimen Solicita tu devolución **Simplificado** Realiza la sustitución de cuenta CLABE por devolución. de Confianza Ver más.. - Régimen Simplificado de Confianza - CITASAT - Catálogo de Minisitios del SAT - ISR de Grandes Contribuyentes - Renueva tu e.firma caduca para...  $\mathcal{B}$ 問  $\lceil \textcircled{\scriptsize{\textcircled{\scriptsize{1}}}}\rceil$ - Prestadores de Servicios Digitales
- **Devoluciones y compensaciones** / **Solicita tu devolución**.

Captura tu RFC, Contraseña y Captcha.

#### Acceso por contraseña

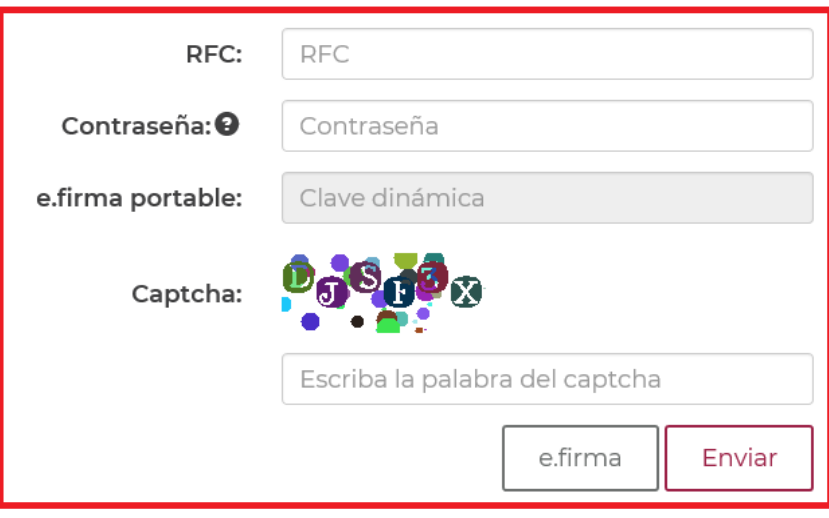

¿Olvidaste tu contraseña?

Si aún no cuentas con tu contraseña, obtenla aquí. Si aún no cuentas con tu e.firma portable, obtenla aquí. Requisitos de uso de e.firma portable

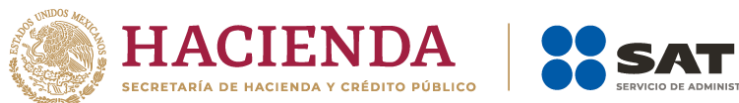

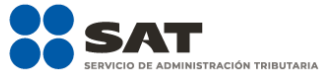

> También puedes ingresar con tu e.firma.

#### Acceso con e.firma

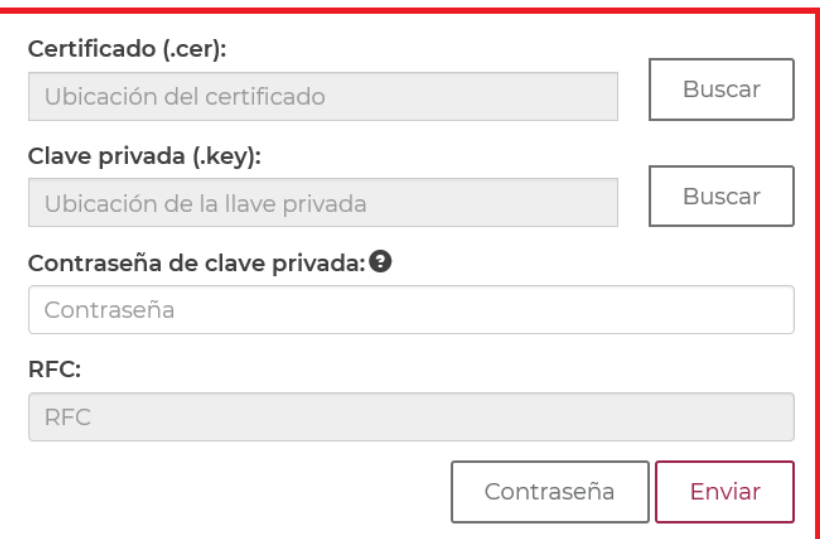

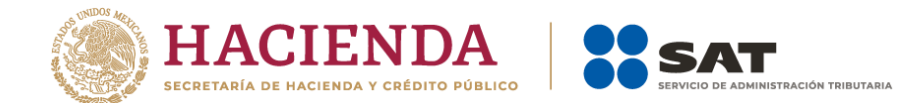

> Verifica que los datos de tu información prellenada estén correctos; de ser así, da clic en Si y en Siguiente.

## Datos del contribuyente

Inicio > Devoluciones y compensaciones > Solicita tu devolución

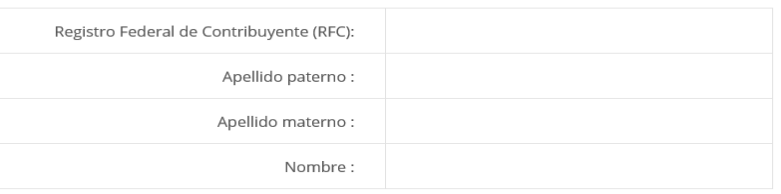

#### Domicilio fiscal

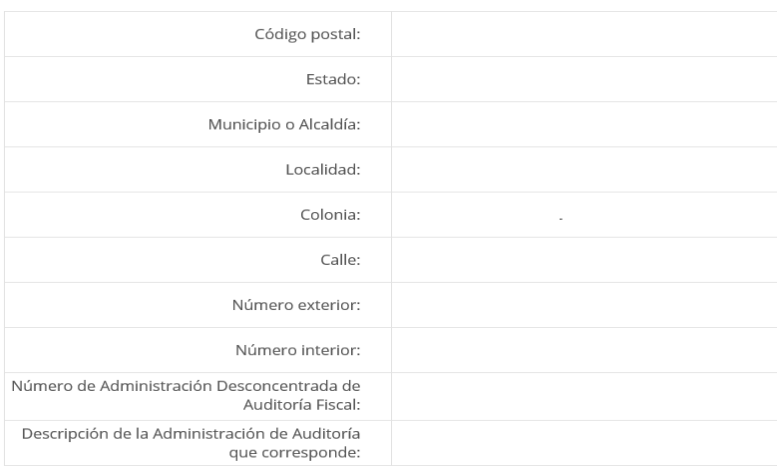

#### Datos del contacto

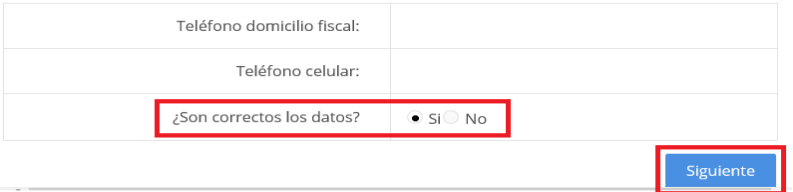

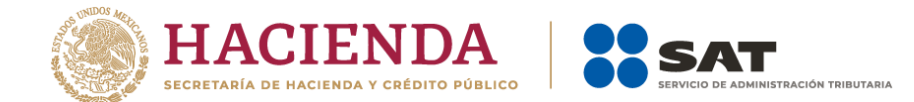

 Captura lo solicitado en el apartado **Información del trámite** y da clic en **Siguiente**.

# Información del trámite

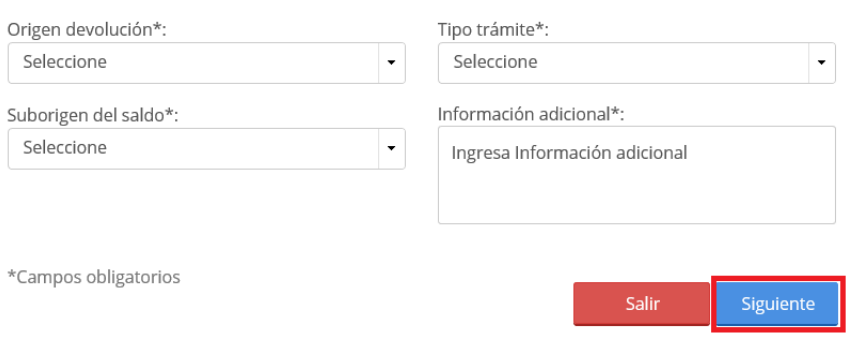

 Selecciona la información en el apartado **Datos del impuesto**, **concepto**, **periodo y ejercicio** y da clic en **Siguiente**.

Datos del impuesto, concepto, periodo y ejercicio

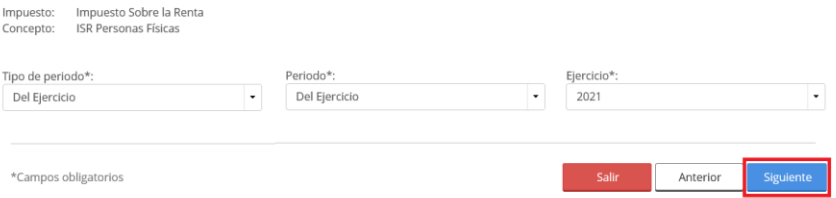

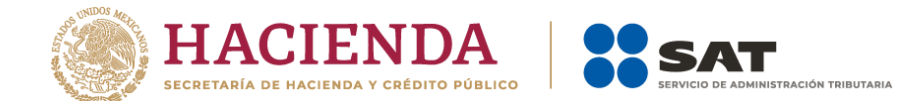

 Valida que tus datos estén correctos en la declaración con el saldo a favor. En caso de que tu declaración no se encuentre disponible en el sistema, da clic en **Si** para que respondas al apartado **Información del saldo a favor** y da clic en **Siguiente**.

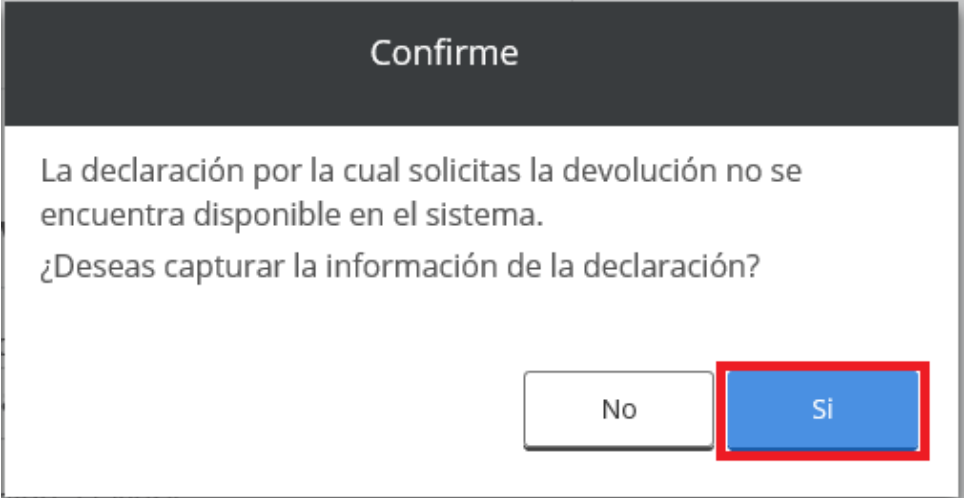

# Información del saldo a favor

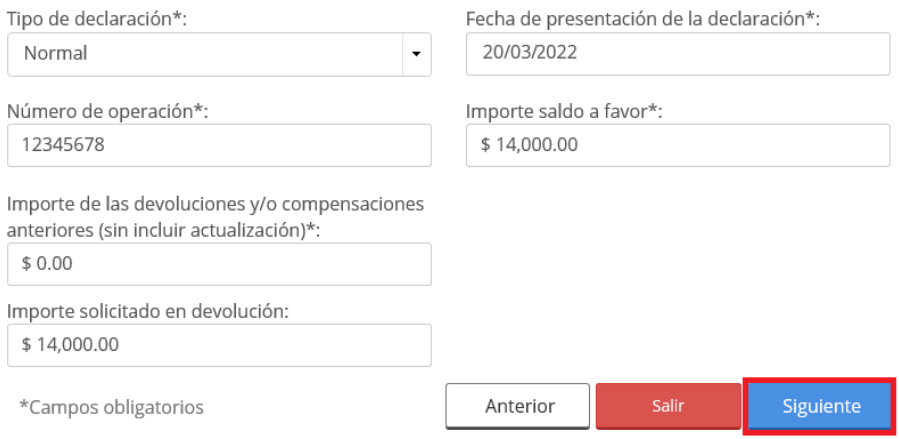

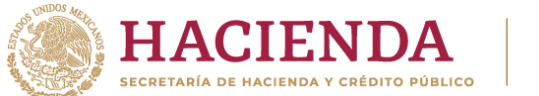

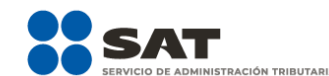

 En el apartado **Información del banco**, selecciona la cuenta CLABE que aparece y adjunta el estado de cuenta. En caso de que desees agregar una nueva CLABE, selecciona el ícono **Adicionar nueva cuenta CLABE** y da clic en **Siguiente**.

## Información del banco

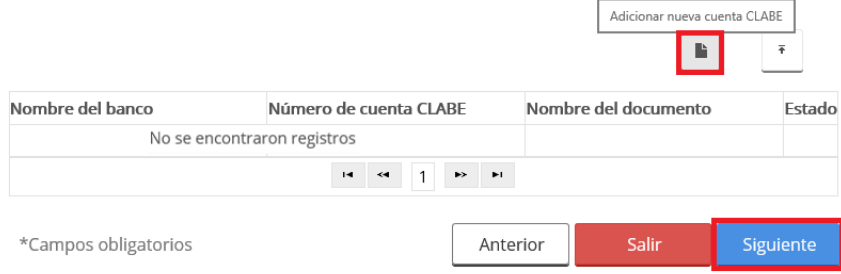

Captura el número de cuenta CLABE y da clic en **Aceptar**.

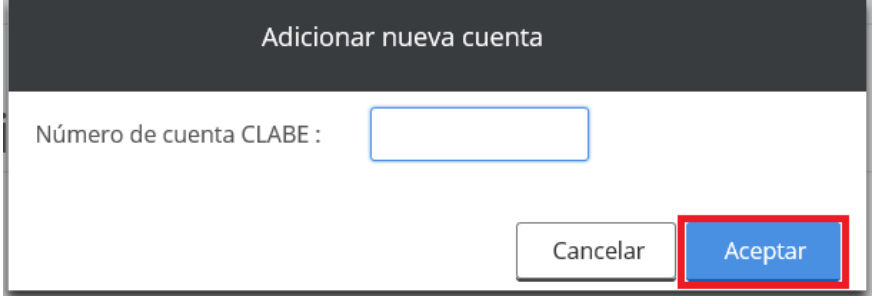

Responde **Si** a la pregunta.

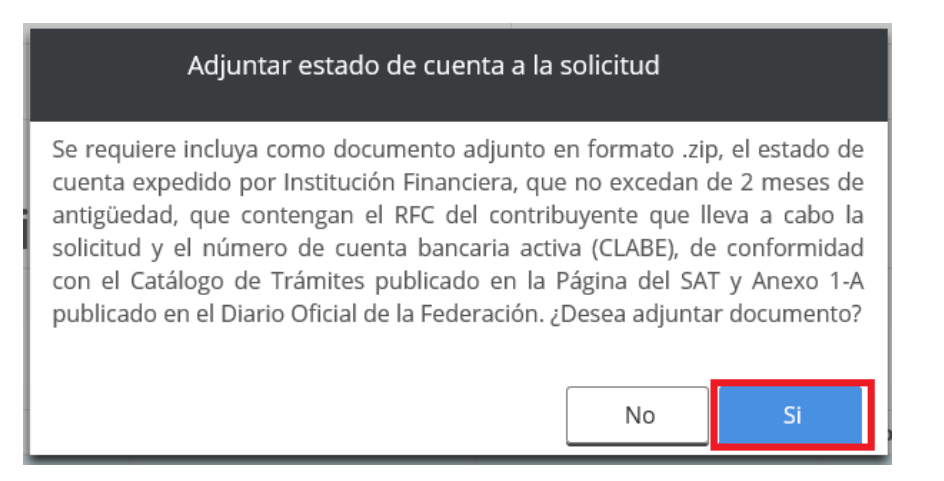

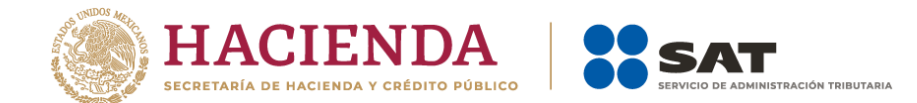

Selecciona **Adjuntar estado de cuenta**.

#### Información del banco

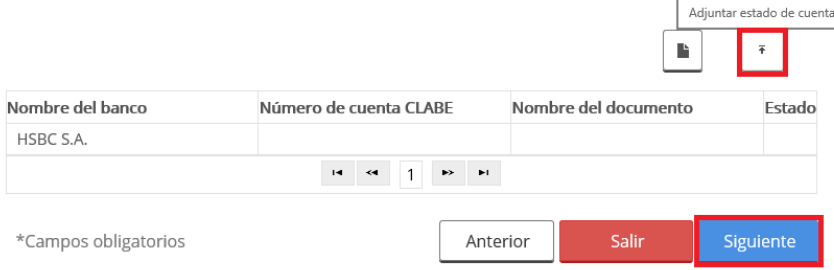

 Da clic en **Examinar**, selecciona la ruta en la que se encuentra tu archivo y da clic en **Cargar**.

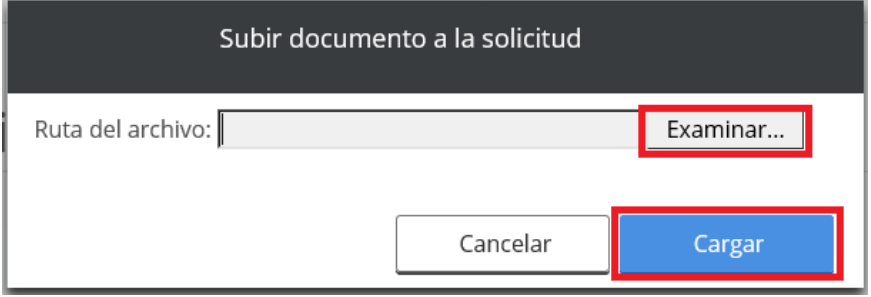

Responde la pregunta.

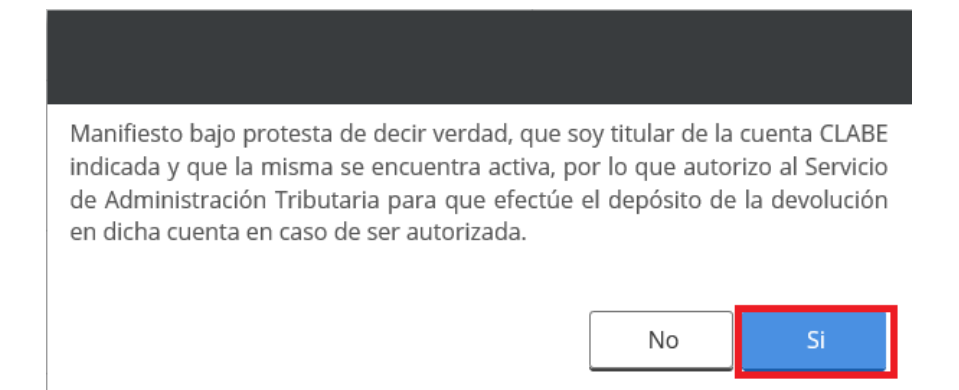

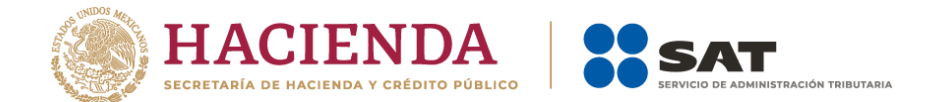

Verifica la información que aparece y da clic en **Siguiente**.

## Información del banco

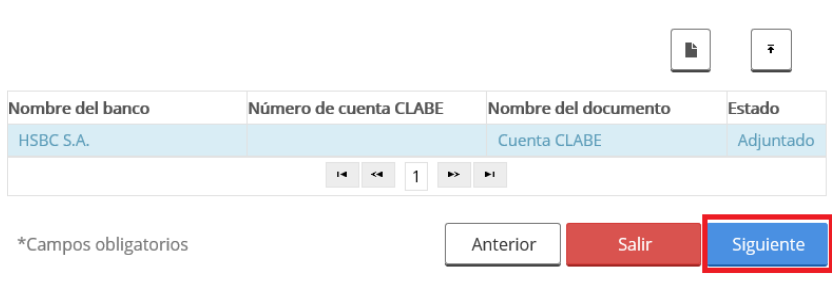

- Adjunta los archivos que correspondan de conformidad con el Anexo 1-A de la Resolución Miscelánea Fiscal, mismos que deben estar comprimidos en formato ZIP y medir máximo 4MB, para ello da clic en **Adjuntar documento**.
	- 6 Si el tipo de trámite seleccionado es ISR Personas físicas del ejercicio 2017, se requiere incluyas los documentos comprobatorios para las inconsistencias o rechazo. Si el tipo de trámite seleccionado es ISR Personas físicas del ejercicio 2016 o anteriores, se requiere incluyas como documento adjunto, la o las Constancias de percepciones y/o retenciones.

# Documentos adjuntos de la solicitud de devolución

![](_page_8_Picture_48.jpeg)

![](_page_9_Picture_0.jpeg)

 Da clic en **Examinar** para que selecciones la ruta en la que se encuentra tu archivo, captura el nombre del documento y posteriormente, **Cargar**.

![](_page_9_Picture_38.jpeg)

 Realiza la operación cuantas veces sea necesario para adjuntar toda tu información y da clic en **Siguiente**.

![](_page_9_Picture_39.jpeg)

![](_page_10_Picture_0.jpeg)

 Una vez concluida la captura, aparecerá toda la información. Verifica que sea correcta.

En caso de que así sea, puedes realizar el envío con tu e.firma.

Inicio > Devoluciones y compensaciones > Solicita tu devolución

## Datos del contribuyente

![](_page_10_Picture_32.jpeg)

### **Domicilio fiscal**

![](_page_10_Picture_33.jpeg)

## Información del trámite

![](_page_10_Picture_34.jpeg)

![](_page_11_Picture_0.jpeg)

# Datos del impuesto, concepto, periodo y ejercicio

![](_page_11_Picture_29.jpeg)

# Información del saldo a favor

![](_page_11_Picture_30.jpeg)

# Información del banco

![](_page_11_Picture_31.jpeg)

# Inconsistencias de la solicitud de la devolución

Descripción

No se encontraron inconsistencias

![](_page_12_Picture_0.jpeg)

![](_page_12_Picture_1.jpeg)

## Anexos

#### Archivo

No se encontraron registros

# Documentos adjuntos

![](_page_12_Picture_36.jpeg)

Manifiesto bajo protesta de decir verdad, que soy titular de la cuenta CLABE indicada y que la misma se encuentra activa, por lo que autorizo al Servicio de Administración Tributaria para que efectúe el depósito de la devolución en dicha cuenta en caso de ser autorizada.

![](_page_12_Picture_37.jpeg)

#### > Ingresa los archivos de tu e.firma.

![](_page_12_Picture_38.jpeg)

![](_page_13_Picture_0.jpeg)

#### Por último, guarda o imprime el acuse de recibo.

![](_page_13_Picture_10.jpeg)